# 教員独自アンケートの追加

各教員が授業評価アンケート毎に独自に質問項目を作成することができます。

## 教員用ページへのログイン

http://jsystem.tu.tokuyama.ac.jp/eval-kamoku/kyouin/index.php

にアクセスして、ID・パスワードを利用してログインします。

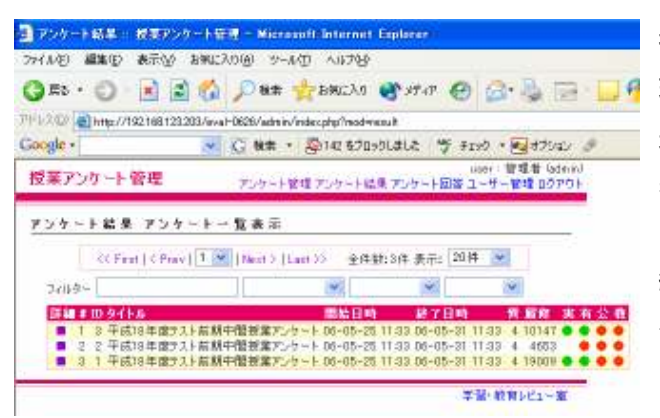

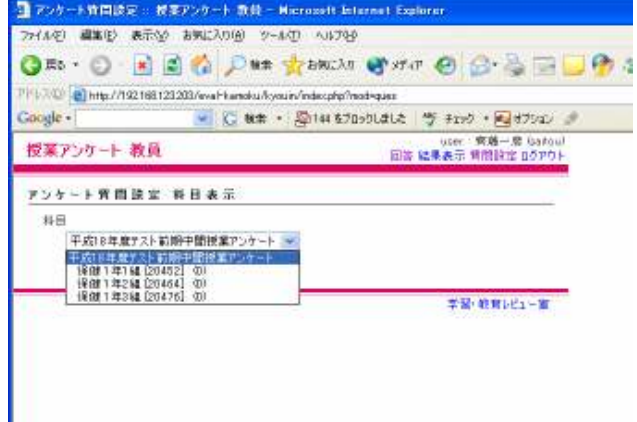

授業アンケート一覧 現在実施されている授業アンケートや 過去に実施された授業アンケートの一覧が 表示されます。

結果を閲覧されるアンケートの詳細 ■リン クをクリックして下さい。

質問設定 上右にある「質問設定」をクリック

一覧の中から独自の質問を設定したい科目 を選択して、「質問編集」をクリックして下さ い。

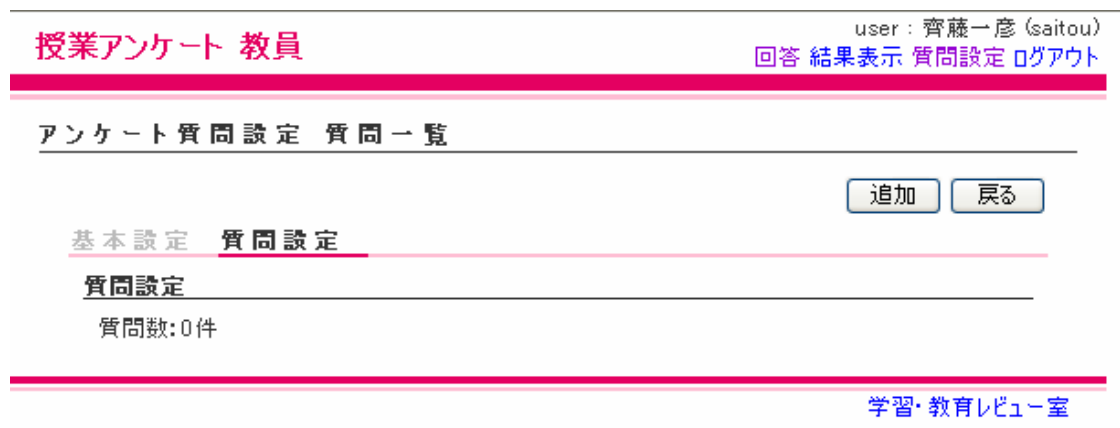

質問追加

質問の「追加」ボタンをクリックして下さい。

質問作成画面が表示されますので、ここで質問と回答方法を作成して下さい。

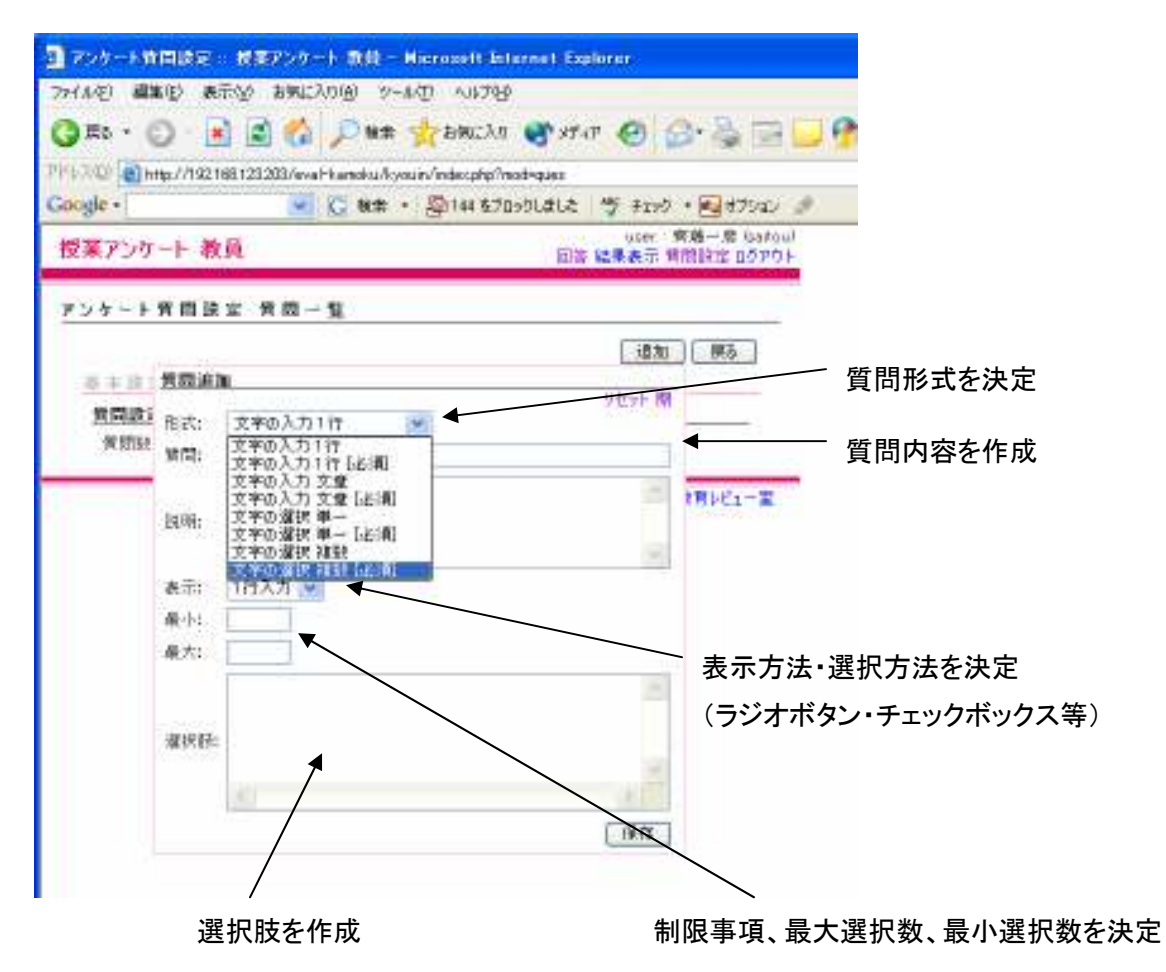

※質問形式の詳細については、次ページを参照下さい。

#### 質問形式

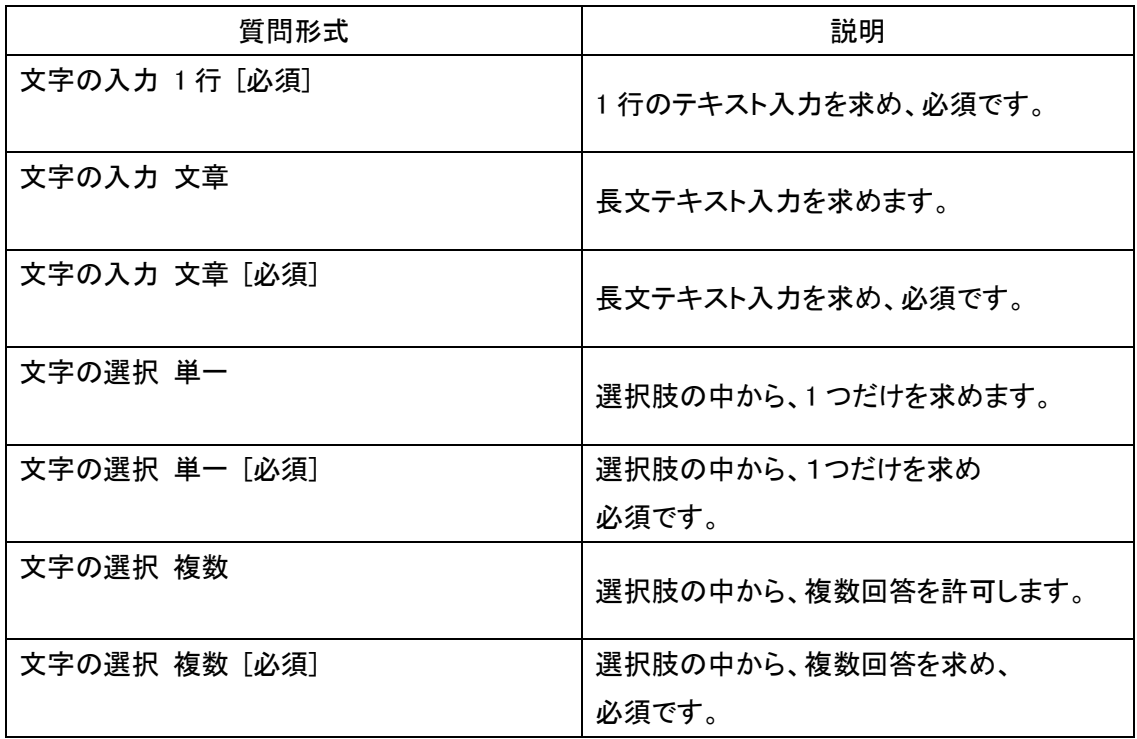

### 表示

選択可能な質問作成する場合の、表示方法を決定します。

1.セレクト = セレクトボックスの中から選ばせます。

2. ラジオ 横 = ラジオボックス 」 ○ 選択させ横方向に表示します。(複数不可)

- 3. ラジオ 縦 = ラジオボックス ○:選択させ、縦方向に表示します。
	-
- 4. チェック 横 = チェックボックス で■ 択させ横方向に表示します。(複数回答)
- 4. チェック 縦 = チェックボックス で□ 択させ縦方向に表示します。(複数回答)
- 

#### 最大・最小

選択可能な質問で、選択数を制限します。 最大 = 「3つまで選びなさい」などの質問が該当します。 最小 = 「2つ選びなさい」などの質問が該当します。

例)次の中から必ず1つ以上で3つまで選択しなさい。 の場合 最大は 3 最小は1 となります。 選択肢の作成方法

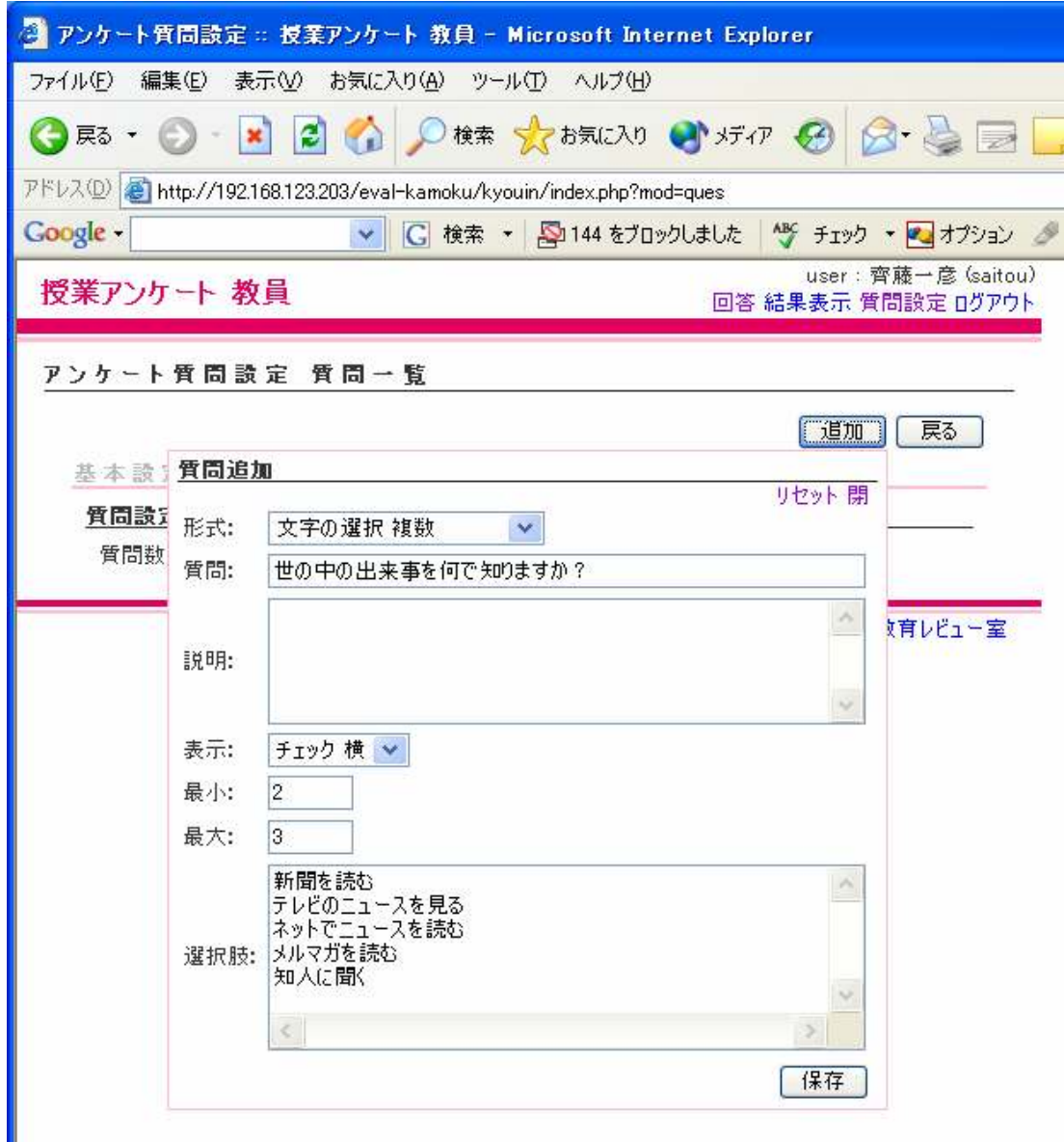

上図のような複数選択の場合

選択肢ボックスに 1行 1選択肢という形で入力して下さい。

問11. 世の中の出来事を何で知りますか?

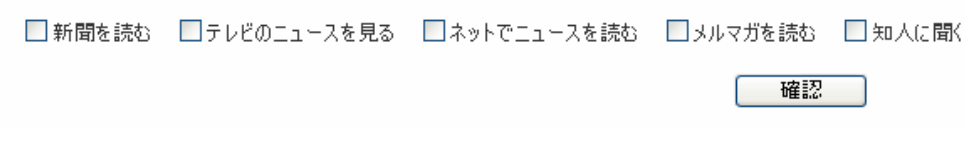

学生入力時にこのような質問と回答セットが表示されます。

#### アンケート結果の閲覧

1. 教員用ページへのログイン

http://jsystem.tu.tokuyama.ac.jp/eval-kamoku/kyouin/index.php

にアクセスして、ID・パスワードを利用してログインします。

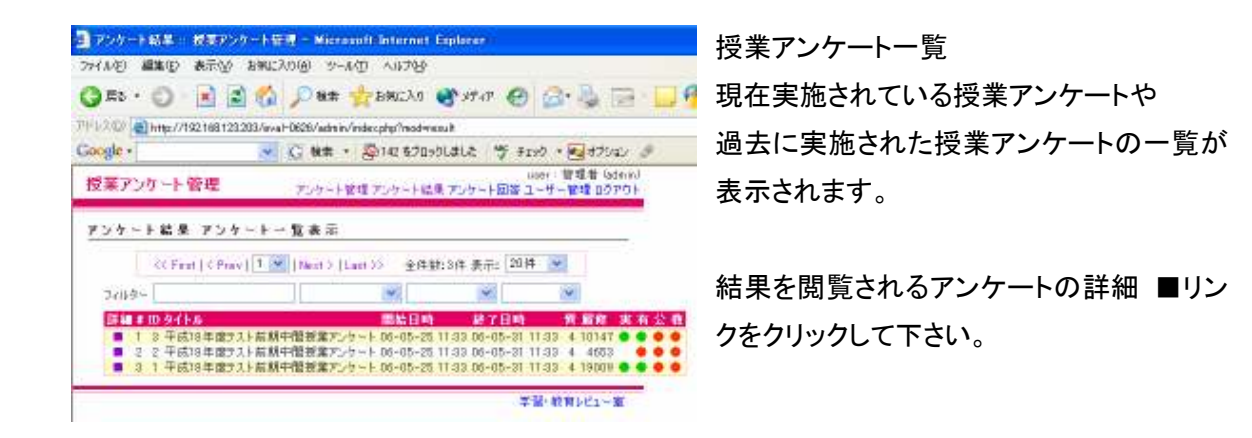

### 2.結果閲覧画面

ご自身の担当されている教科と結果が一覧で表示されます。

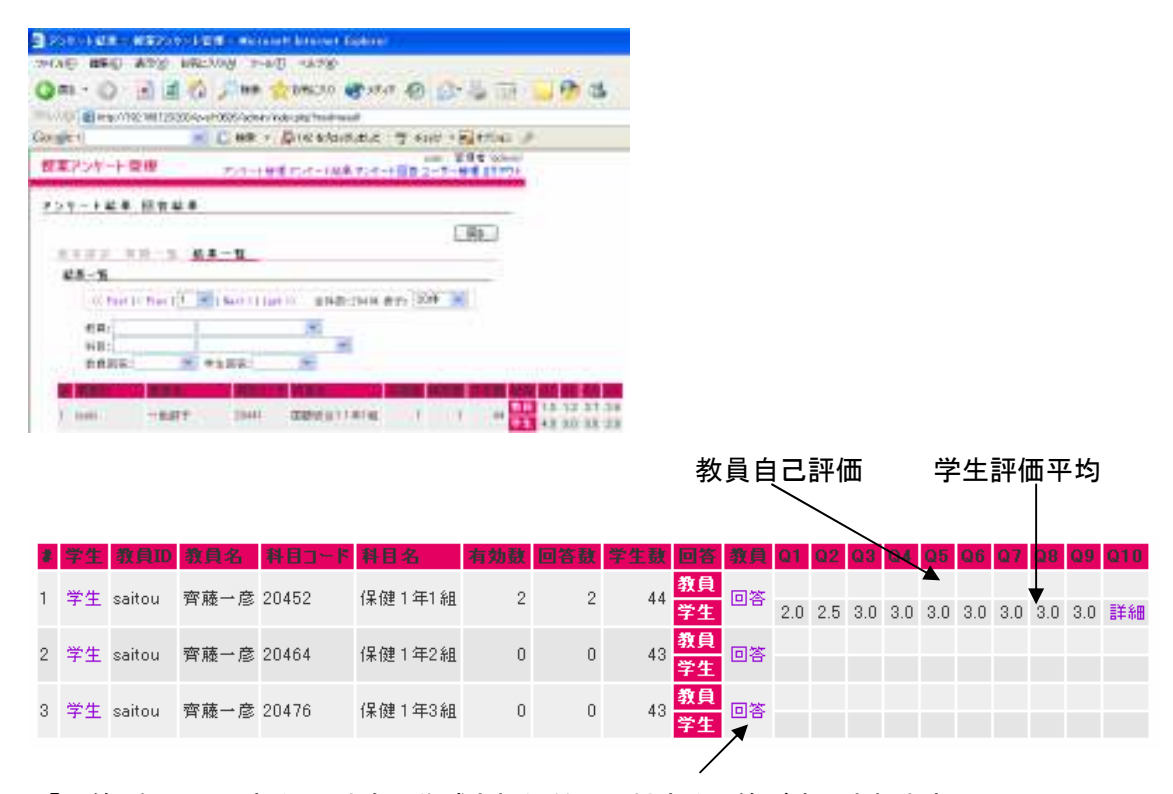

「回答」をクリックすると、独自で作成された質問に対する回答が表示されます